## **Интерфейс слушателя**

**Выдается при первом включении в список КПК от ИРО**

**Ваш логин в системе: Ваш пароль:**

Данная инструкция содержит основные сведения по работе с интерфейсом, расположенным по адресу:<https://erascope.education/login>

Внимание! Для работы рекомендуем использовать браузер googlechrome.

Для работы с интерфейсом не нужно устанавливать дополнительное программное обеспечение. Необходим лишь доступ в Интернет из любого современного браузера. Вниманиепри первом прохождении авторизации страница может быть представлена на английском языке (это произойдет один раз). Для обновления страницы используйте клавишу F5.

#### **Авторизация**

Для начала работы с интерфейсом необходимо авторизоваться по адресу: :<https://erascope.education/login>

После перехода по вышеуказанному адресу система попросит Вас указать идентификационные данные: логин и пароль (которые Вам были направлены автоматически на личный адрес электронной почты).

В открывшемся диалоге (рис. 1) введите имя пользователя (логин) и пароль.

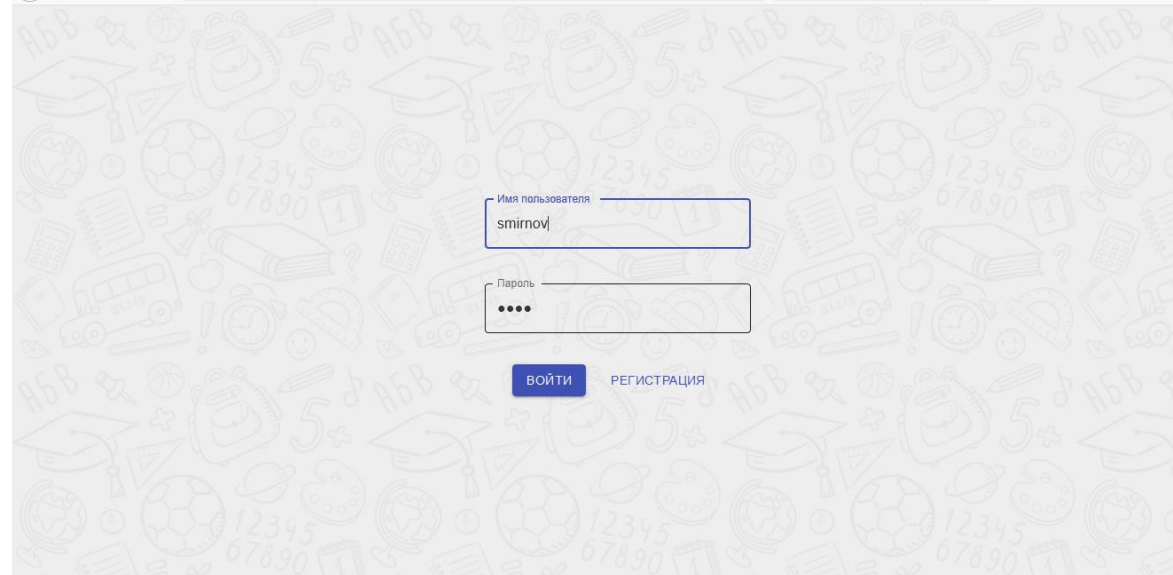

Рис. Рис. 1Окно ввода логина и пароля

Нажмите «Войти».

Авторизация завершена.

*Прежде, чем начать работу следует ознакомиться с интерфейсом.*

После успешной авторизации откроется основная страница портала (Рис.2), на которой отображена кнопка, соответствующая Вашей роли «ИРО г.Ярославль. Роль пользователя: слушатель».

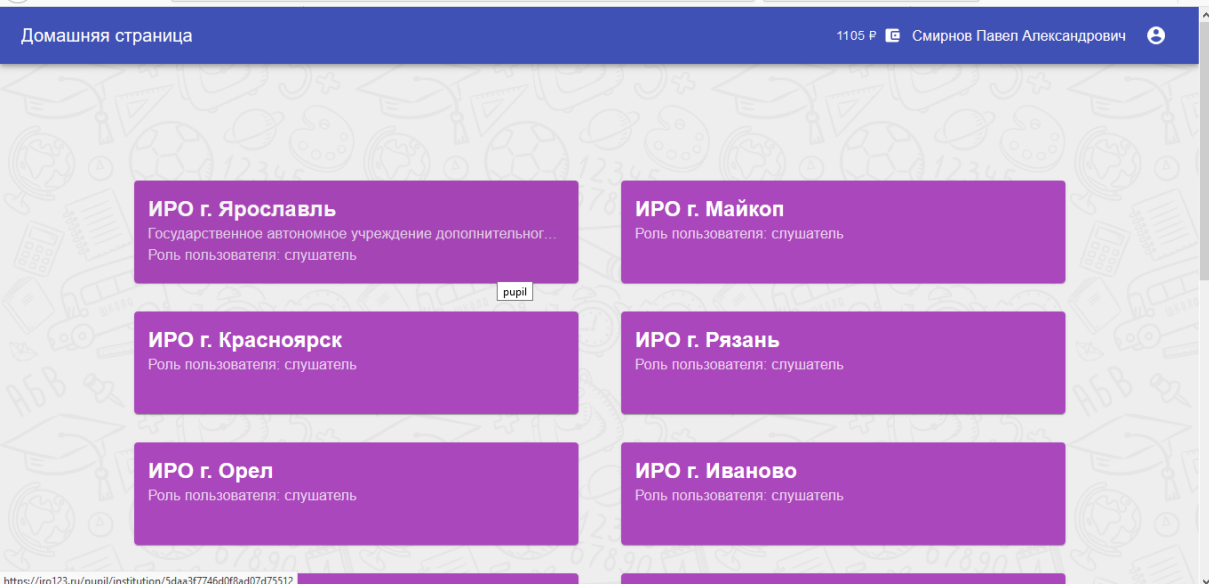

Рис. 2Внешний вид страницы «Домой»

После входа Вы увидите главную страницу интерфейса, которая содержит данные об образовательной организации (в которой Вы обучаетесь) (Рис.3)

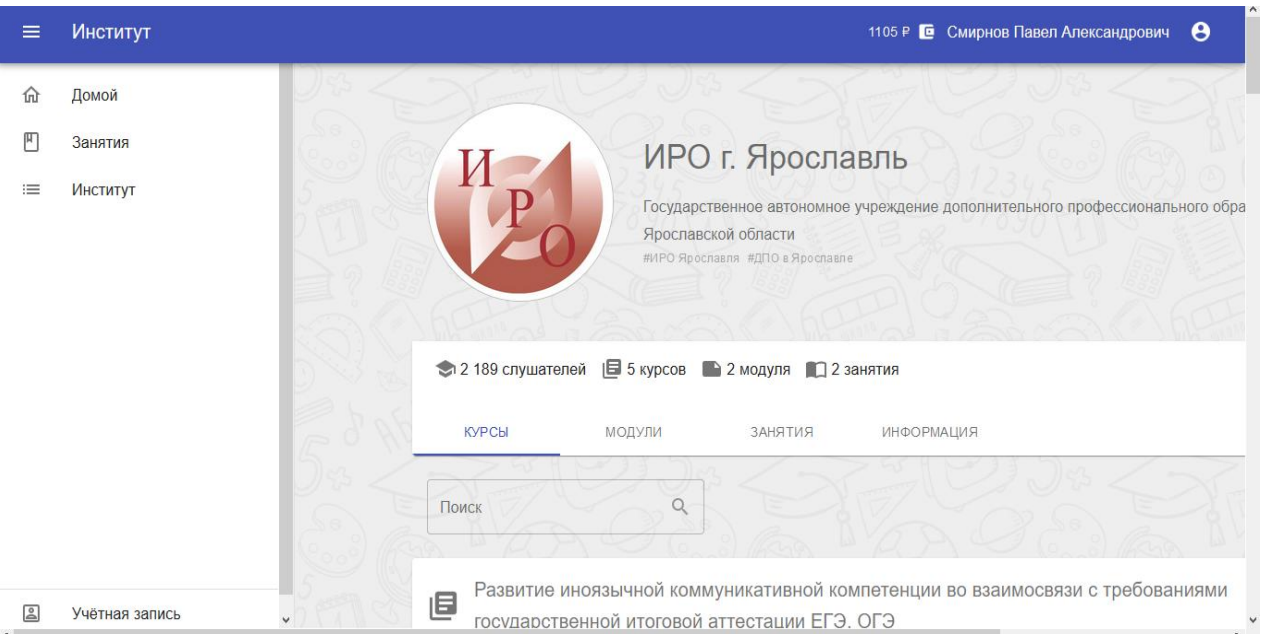

Рис. 3 Данные об образовательной организации (в которой Вы обучаетесь)

Для того, чтобы развернуть/свернуть меню необходимо нажать символ в левомверхнем углу .

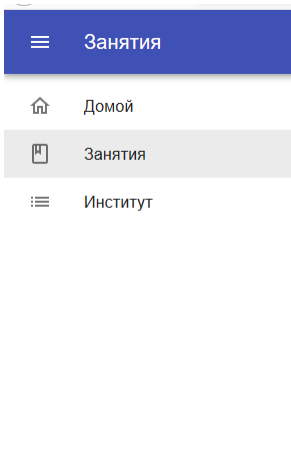

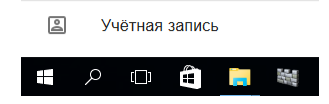

Меню содержит вкладки:

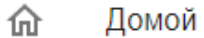

**«Домой»** – позволит вернуться на главную страницу Кнопкой/ми для выбора интерфейса.

円 Занятия **«Занятия»** позволит перейти к выполнению заданий, которые назначил преподаватель по конкретному курсу и модулю.

**«Институт»** - позволит перейти к информации об  $\equiv$ Институт образовательной организации.

**8** Учётная запись **«Учетная запись»** - позволит установить аватар и внести информацию о себе.(Рис.4)

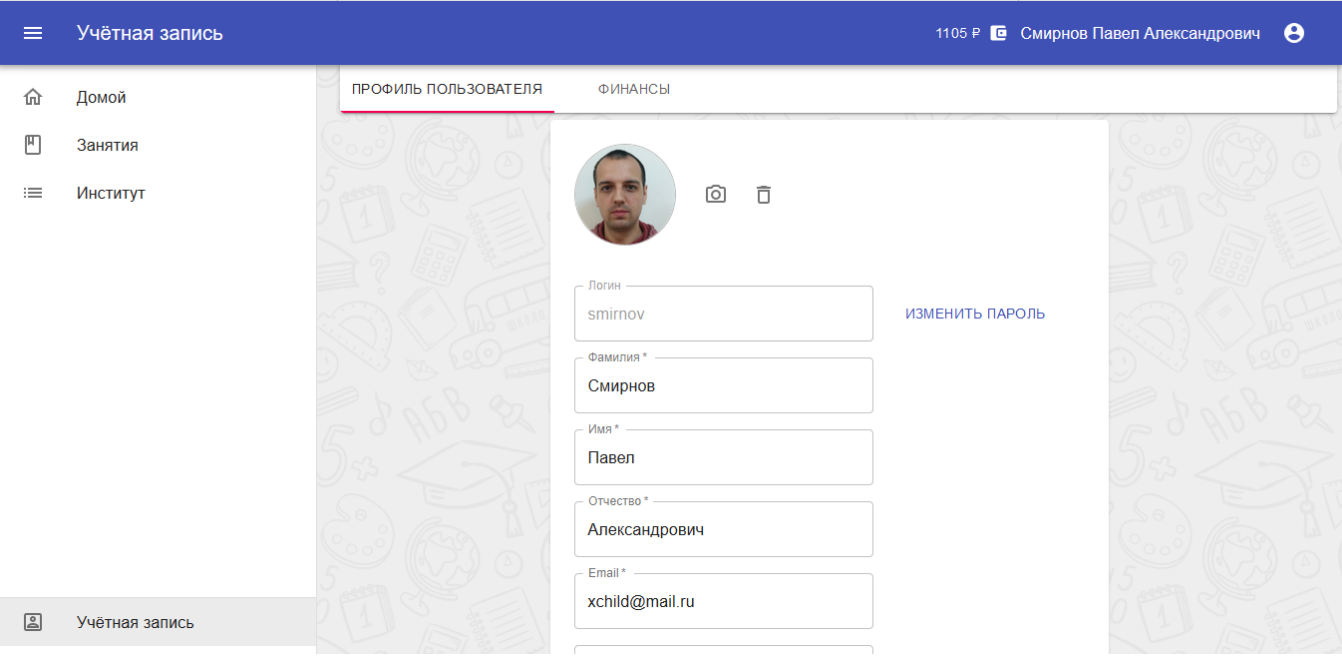

Рис.4 Заполнение учётной записи

Вкладка «Учетная запись» содержит вкладку «Финансы», которая хранит всю информации о пополнении счета для оплаты курсов на внебюджетной основе. (Рис.5)

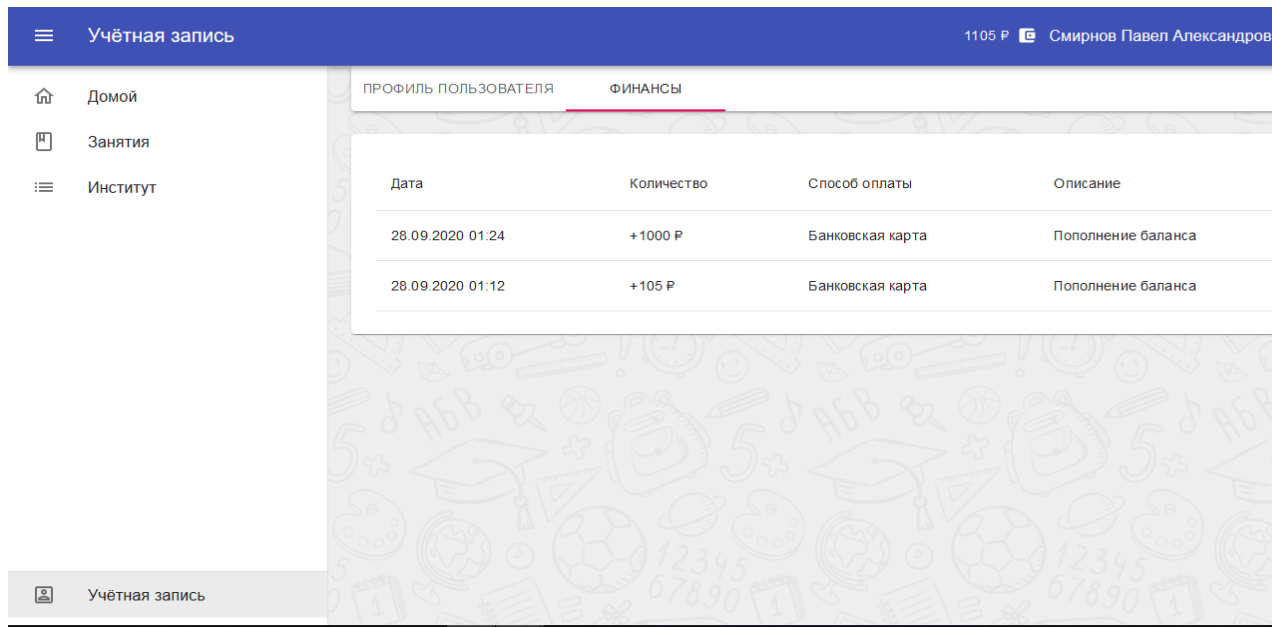

# Рис. 5 Внешний вид вкладки «Финансы»

Работаем во вкладке «Занятие» и для того, чтобы увидеть задания преподавателя важно выбрать курс и модуль,

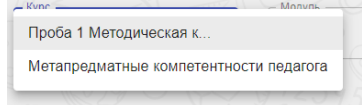

на котором Вы в данный момент обучаетесь. (Рис.6)

После выбора актуального на данный момент курса Вы увидите все задания, которые необходимо выполнить и дату (когда преподаватель назначил Вам данное задание).

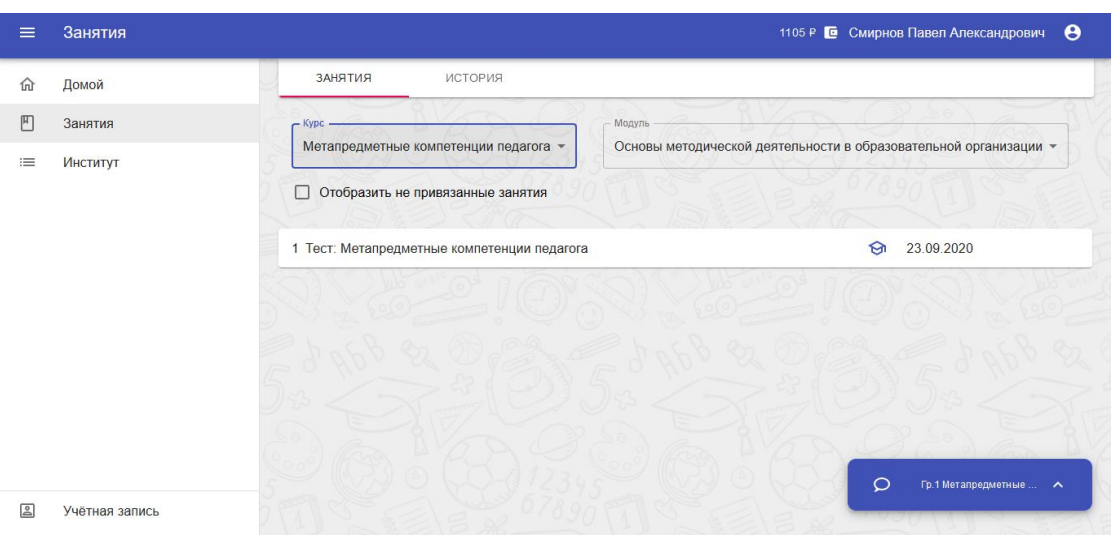

ВНИМАНИЕ! Доступ к заданиям открывается в день начала курса!

Рис.6 Внешний вид вкладки «Занятия»

1105 ₽ © Смирнов Павел Александрович  $\theta$ Занятия ЗАНЯТИЯ ИСТОРИЯ  $\hat{a}$ Ломой 凹 Занятия Формирование здоровьесберегающей компетентности педагогических работников.  $\equiv$ Институт  $14000$ □ Отобразить не привязанные занятия Модуль 3. Здоровьесберегающая деятельность в ОО -Организация здоровьесберегающей деятельности в общеобразовательных Организация здоровьесоерегающей<br>организациях Ярославской области  $\bigotimes$  28.09.2020 Введение Внедрение в практику образовательных учреждений здоровьесберегающих технологий позволит решить проблемы сохранения и развития здоровья школьников. Здоровьесберегающие технологии предполагают систему педагогических, психологических, медицинских воздействий, направленных на сохранение и развитие здоровья, формирования ценностного отношения к своему здоровью на всех этапах его обучения и развития. Суть злоровьесберегающего сопровождения работы педагога заключается в организац  $\circ$ Гр.1 Метапредметные сотрудничества с детьми. Необходимо обеспечить такой уровень мотивации учебной/и **2** Учётная запись материал воспринимается как лично значимый. Забота педагога - создать ситуацию ус 

Нажмите на строку любой темы, и Вам откроются занятия (Рис.7)

Рис. 7 Материалы темы и задания

Вы можете познакомиться с теоретическим материалом, просмотреть видео, презентации, дидактические материалы и т.д. После изучения переходите к выполнению практической/самостоятельной работы.

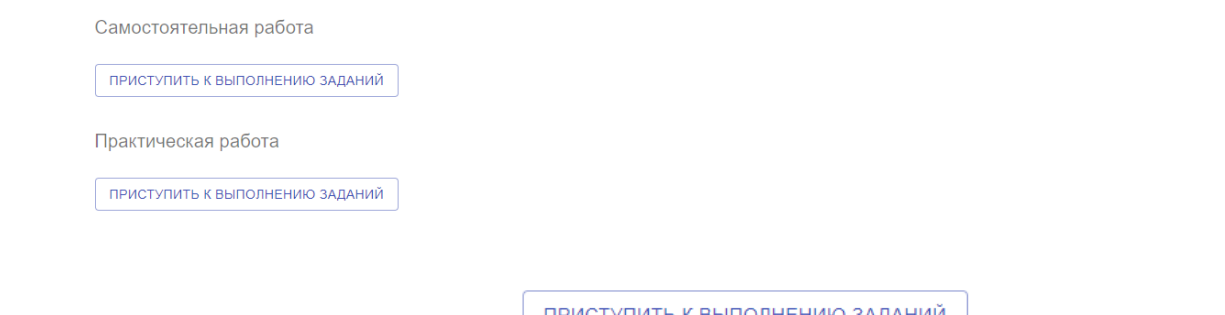

С помощью клавиши приступить к выполнению заданий переходите к выполнению заданий.

Если тип задания «Выбрать один или более правильных ответов», то нажимаете в квадратик с нужным ответом и ставите галочку.

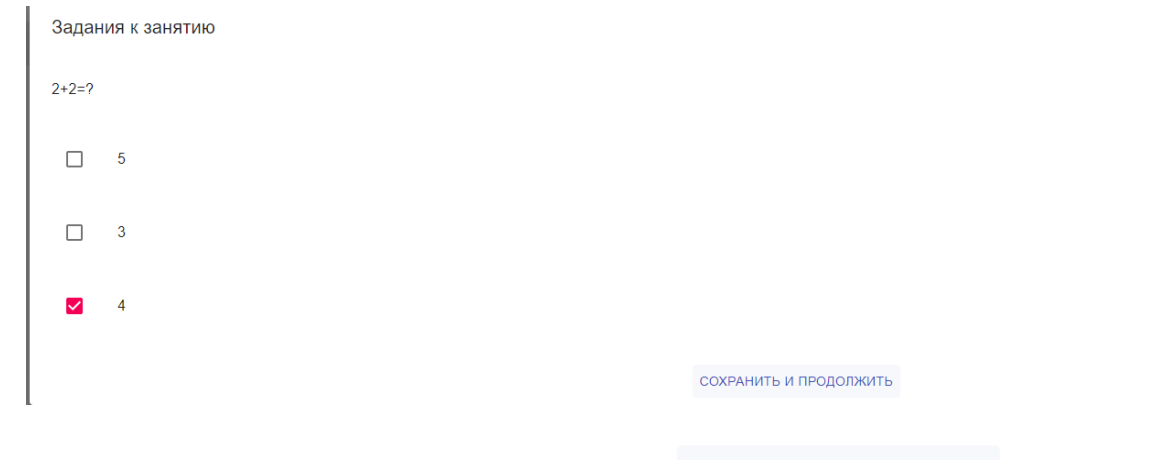

Нажимаете «Сохранить и продолжить» **СОХРАНИТЬ И ПРОДОЛЖИТЬ** Далее Вы автоматически переходите к следующему заданию. Когда Вы выполните

последнее задание, следует нажать клавишу .

Если тип задания«Ответ в свободной форме», то вносите ответ в окно, используя текстовый редактор.

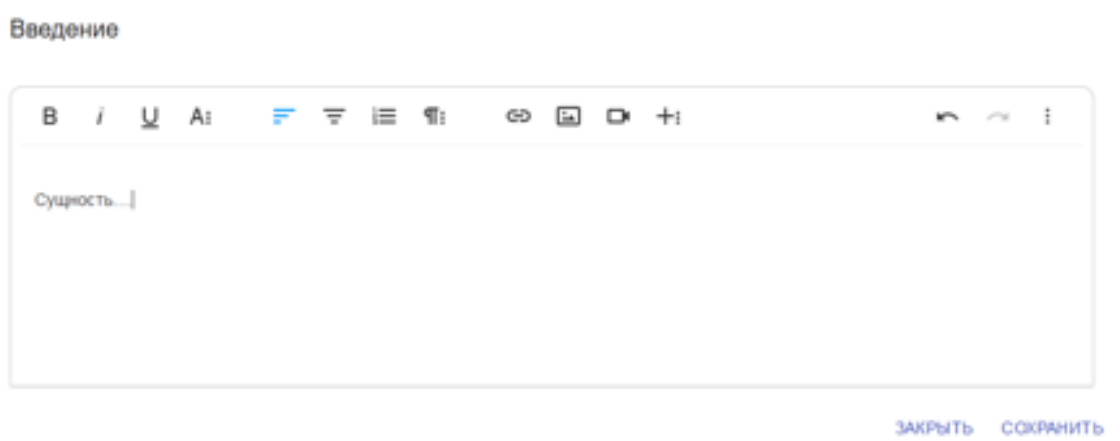

Обращаем Ваше внимание, что в свой ответ вы можете вставить видео, иллюстрацию, ссылку, таблицу, файл.

На презентации, дидактические материалы, схемы и т.д. можно использовать гиперссылку, которую для удобства следует переименовать (например, «Презентация 1»)

Нажимаем на значок <sup>сэ</sup> и заполняем всплывающее окно.

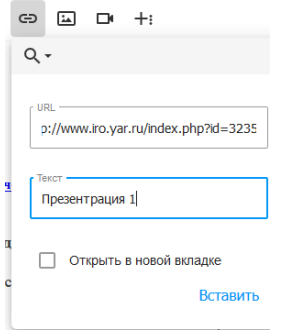

В первой строке вставляем адрес гиперссылки, а во втором придумываем название для нее; после заполнения нажимаем «Вставить» и ссылка будет активной под сохраненным названием.

#### *Добавление видео*

Для добавления видео или ссылки на видео необходимо выбрать значок

 $\Box$ 

в текстовом редакторе:

- Для вставки ссылки на видео используем значок .

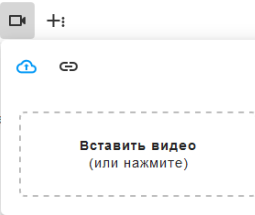

- Для добавления картинки (рисунка, фото, скана и т.д.) используем значок

- Для вставки ссылки на картинку используем значок .

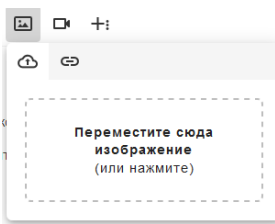

*Добавление файла, таблицы*

Для того, чтобы добавить файл, таблицу используем значок в текстовом редакторе.

- Для вставки файла используем значок Пи воспользуемся всплывающим окном (можно перетащить файл в окно или выбрать из любой папки на Вашем компьюторе, нажав на всплывающее окно).

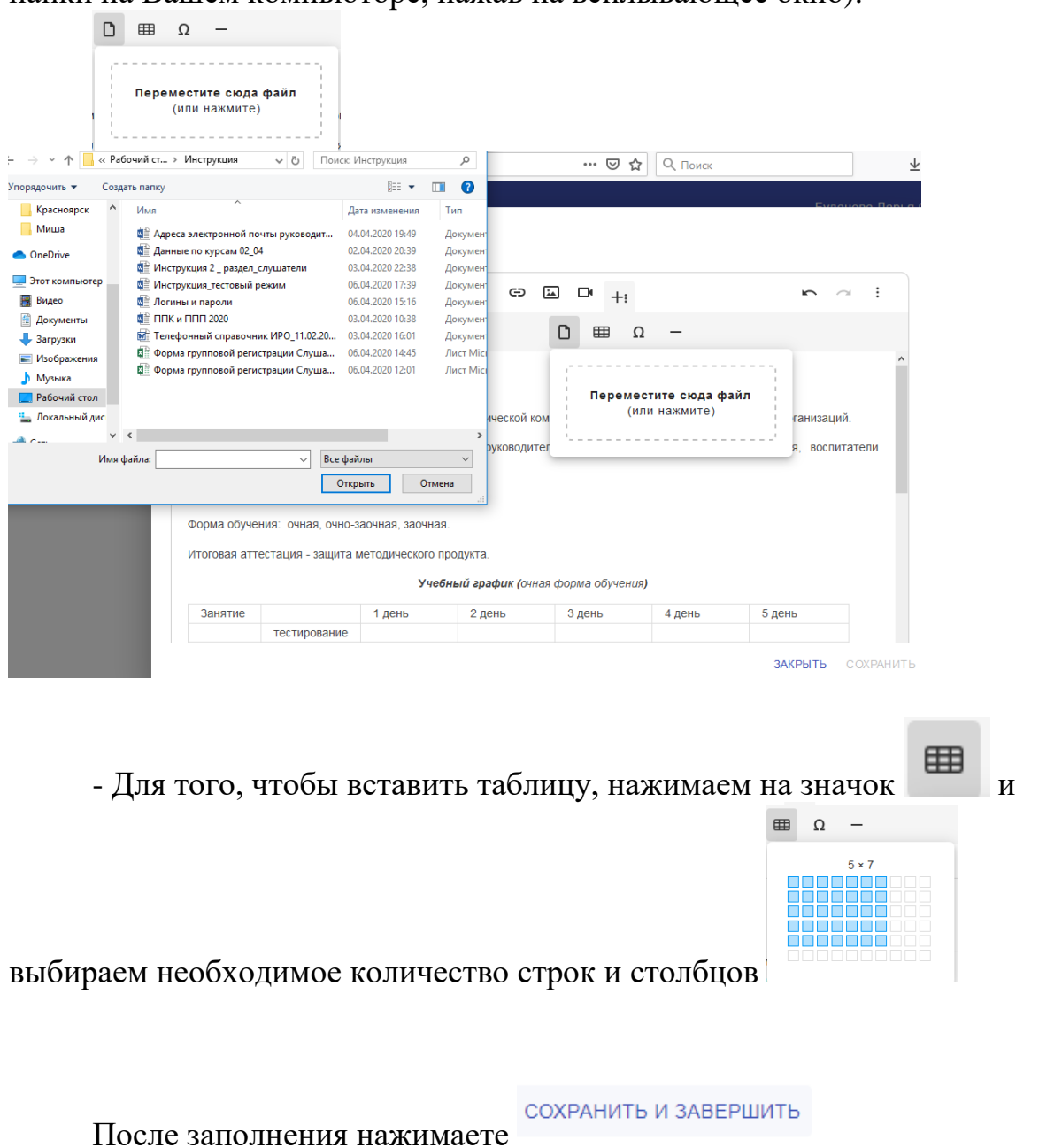

Если тип задания«Установить соответствие пар элементов»выстраиваете пару на соответствие и нажимаете

СОХРАНИТЬ И ЗАВЕРШИТЬ

 $+$  :

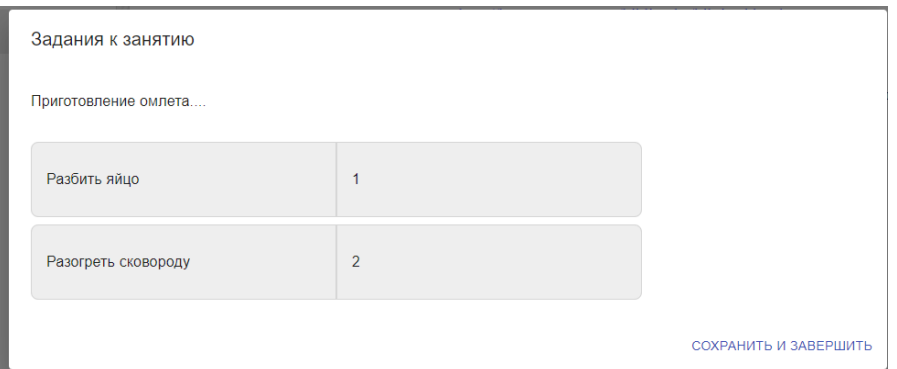

По данному алгоритму выполняете практическую работу, если преподаватель ее задал.

Если Вам задано занятие в форме «онлайн», то напротив темы данного занятия будет стоять символ «камера»

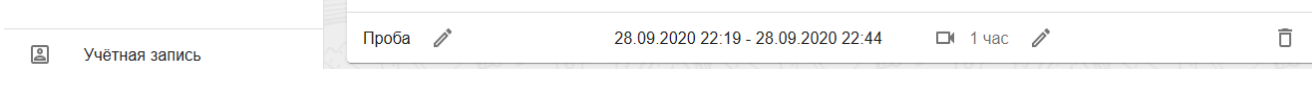

Для начала занятия необходимо нажать на символ «камера» в указанное время и система автоматически перенесет Вас в конференцию.

Ознакомьтесь с набором инструментов в нижней части экрана:

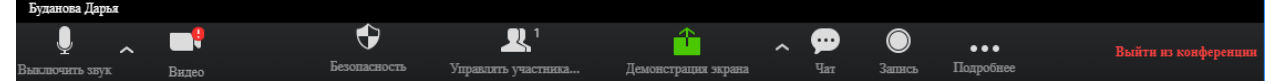

Включение и выключение микрофона, настройка звука, выбор микрофона,

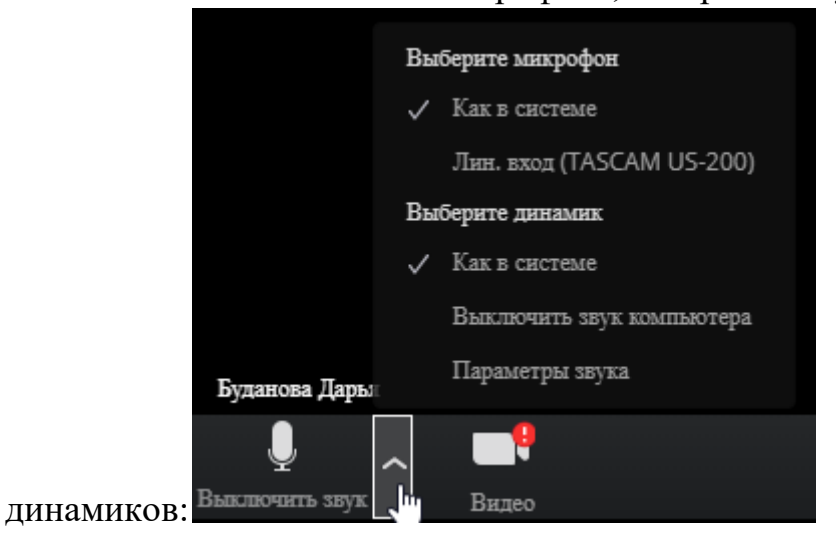

Включение и выключение камеры:

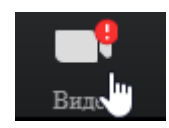

# Настройки безопасности:

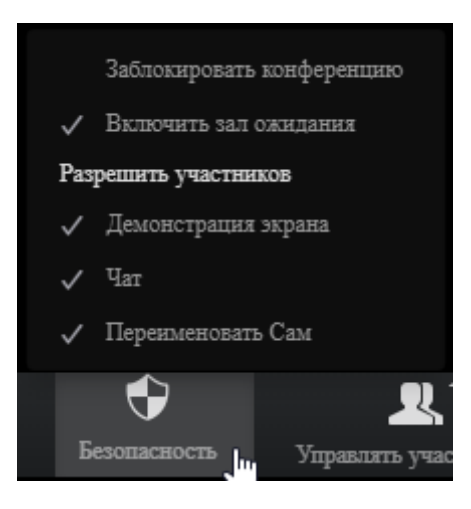

### Управление участниками:

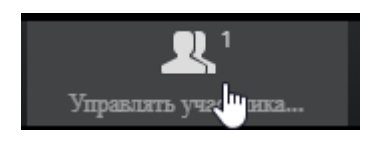

При нажатии этой кнопки открывается боковая панель со списком участников, присутствующих на конференции и подавших запрос на присоединение, созданияприглашения в конференцию, а так же органы управления звуком и видео участников.

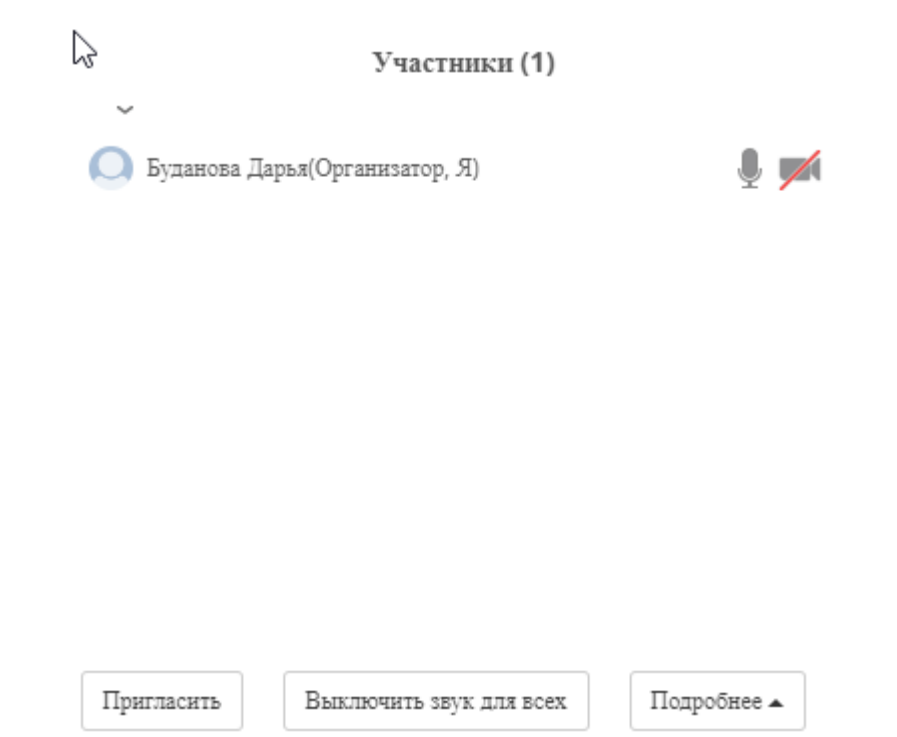

После того, как слушатель зайдет в конференцию, Вы увидите запрос на его присоединение.

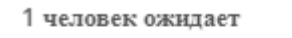

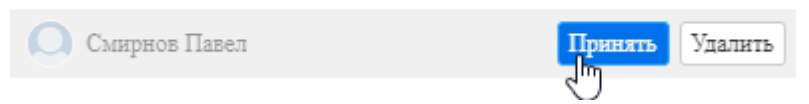

Для принятия слушателя необходимо нажать кнопку «Принять».

После присоединения Слушателя список участников обновится, и Вы сможете управлять микрофоном и камерой слушателя.

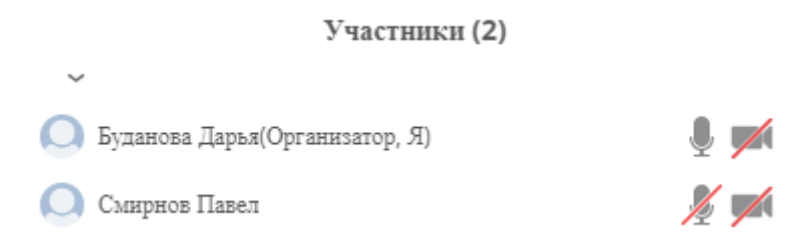

И управлять другим функционалом слушателя.

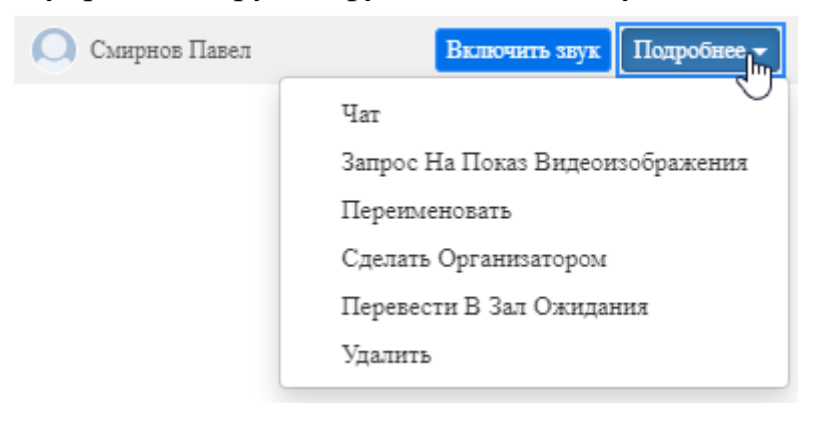

Демонстрация экрана позволяет транслировать Слушателям все, что происходит на вашем экране.

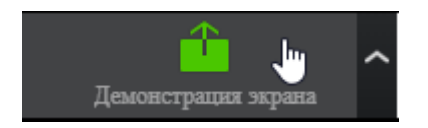

Имеются особые настройки для демонстрации экрана:

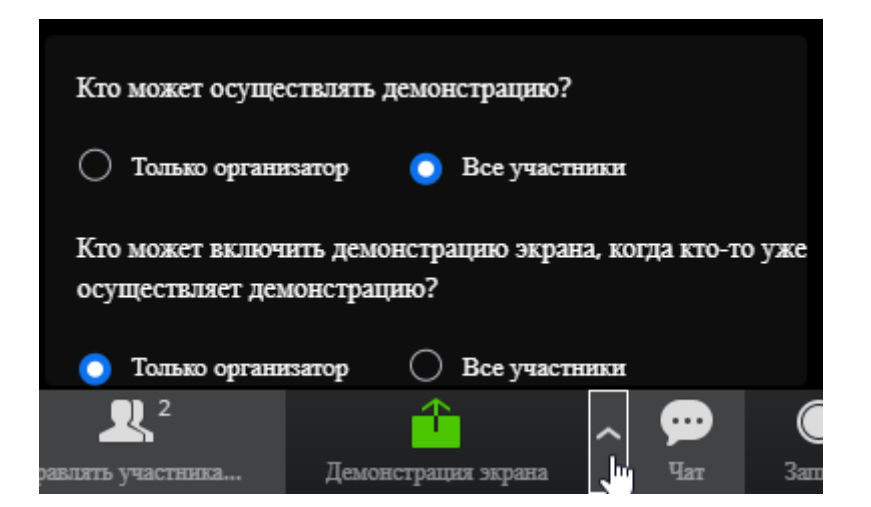

Чат – позволяет обмениваться текстовыми сообщениями со слушателями.

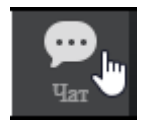

После нажатия кнопки «Чат» открывается диалоговое окно с участниками.

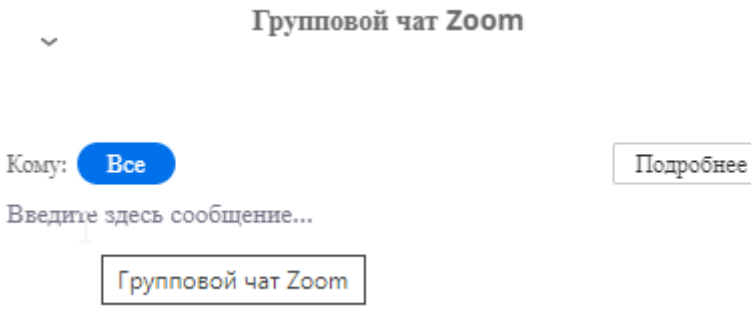

Вы можете получать как личные, так и групповые сообщения и отвечать на них.

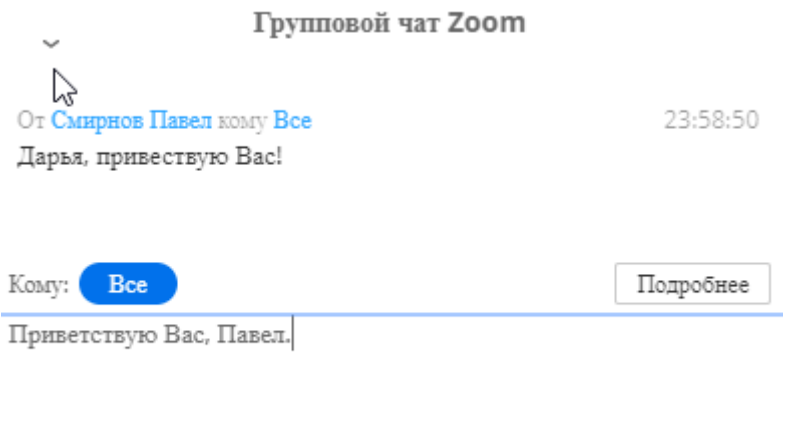

Для выбора адресата выберите его в поле «Кому:»

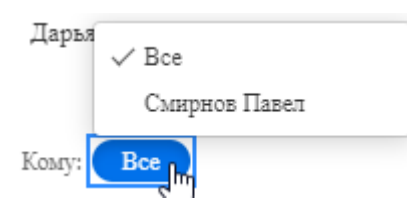

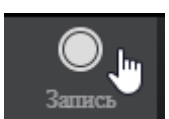

Кнопка «Запись» позволяет записывать конференции.

Кнопка «Подробнее» включает и выключает видео от участников.

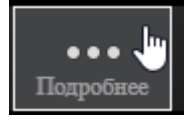

Чтобы завершить видео занятие, необходимо нажать кнопку «Выйти из конференции».

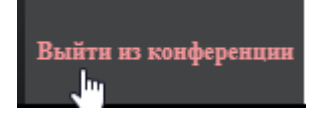

На странице с заданиями Вы увидите ряд важных символов и чат для общения с преподавателем и участниками группы.

Взаимодействие между преподавателем и слушателем осуществляется двумя способами:

1) С помощью символов:

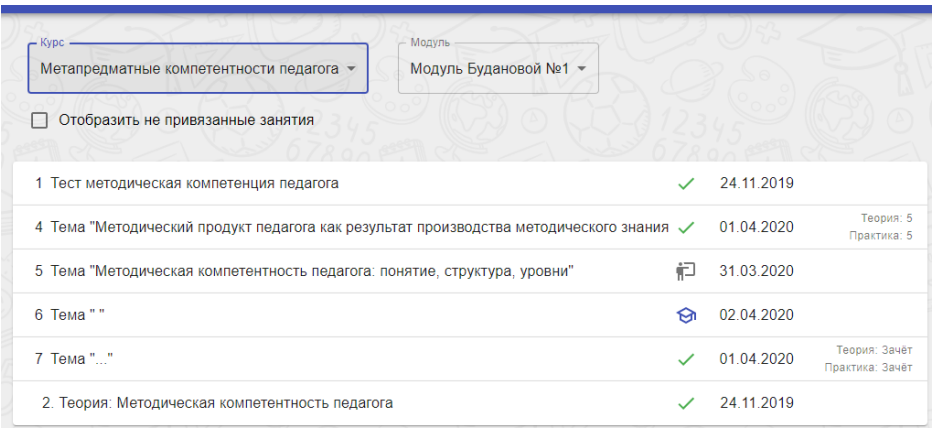

ର

记

«Шапочка магистра» ожидаем выполнение занятий;

«Человек у доски» слушатель ожидает проверки преподавателя;

 $\checkmark$ 

«Зеленая галочка» задание выполнено.

2) С помощью чата

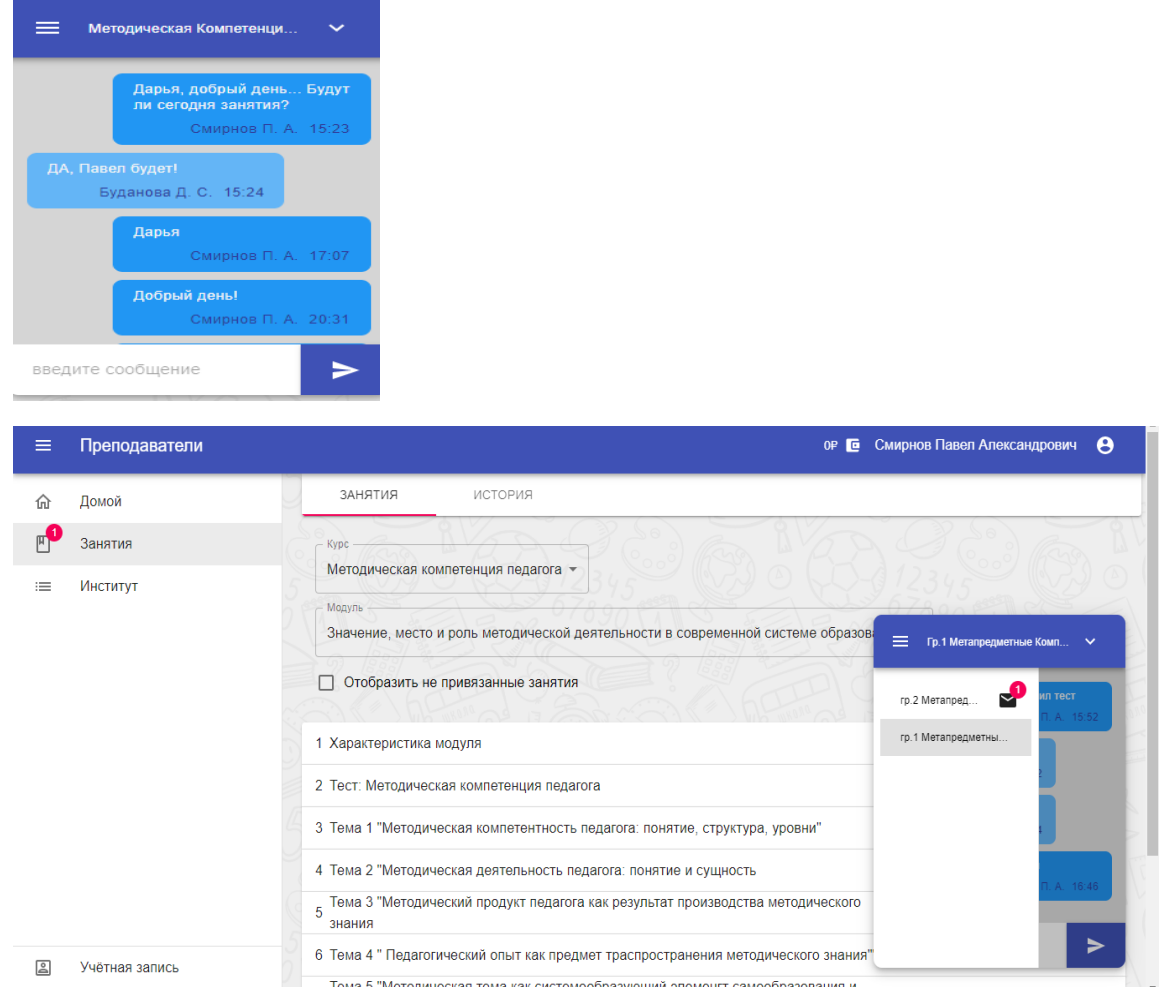

Таким образом, Вы можете отследить выполнение заданий.

Рядом с датами Вы можете увидеть оценку за выполненные задания.

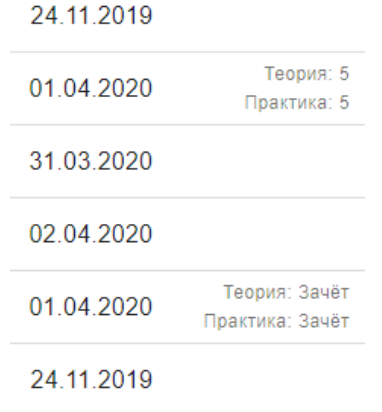

После выполнения всех заданий подготавливается документ.